## 1.เมื่อเลือกรูปตาม ขั้นตอน เรียบร้อยแล*้*วให้กด ตามลำดับขั้นตอน 1-3 จากนั้น คลิกเลือก **Next Step**

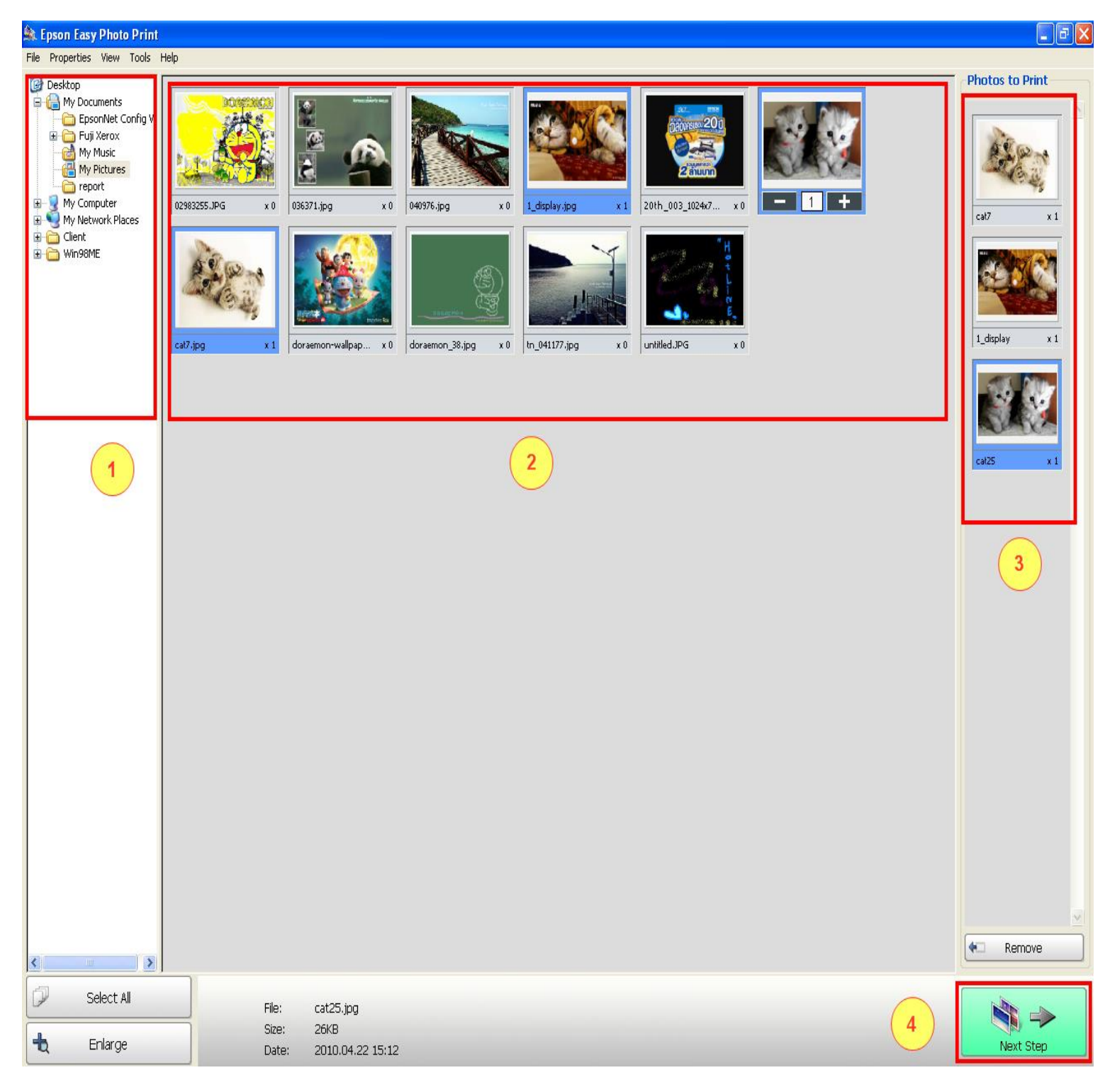

## ี่ 2.จากนั้นจะขึ้นขั้นตอน สำหรับการ สร้าง **Frame** รูปภาพ ให้คลิกที่

## **Frame Menu (1)** จากนั้นเลือก **Create/Edit Frame (2)**

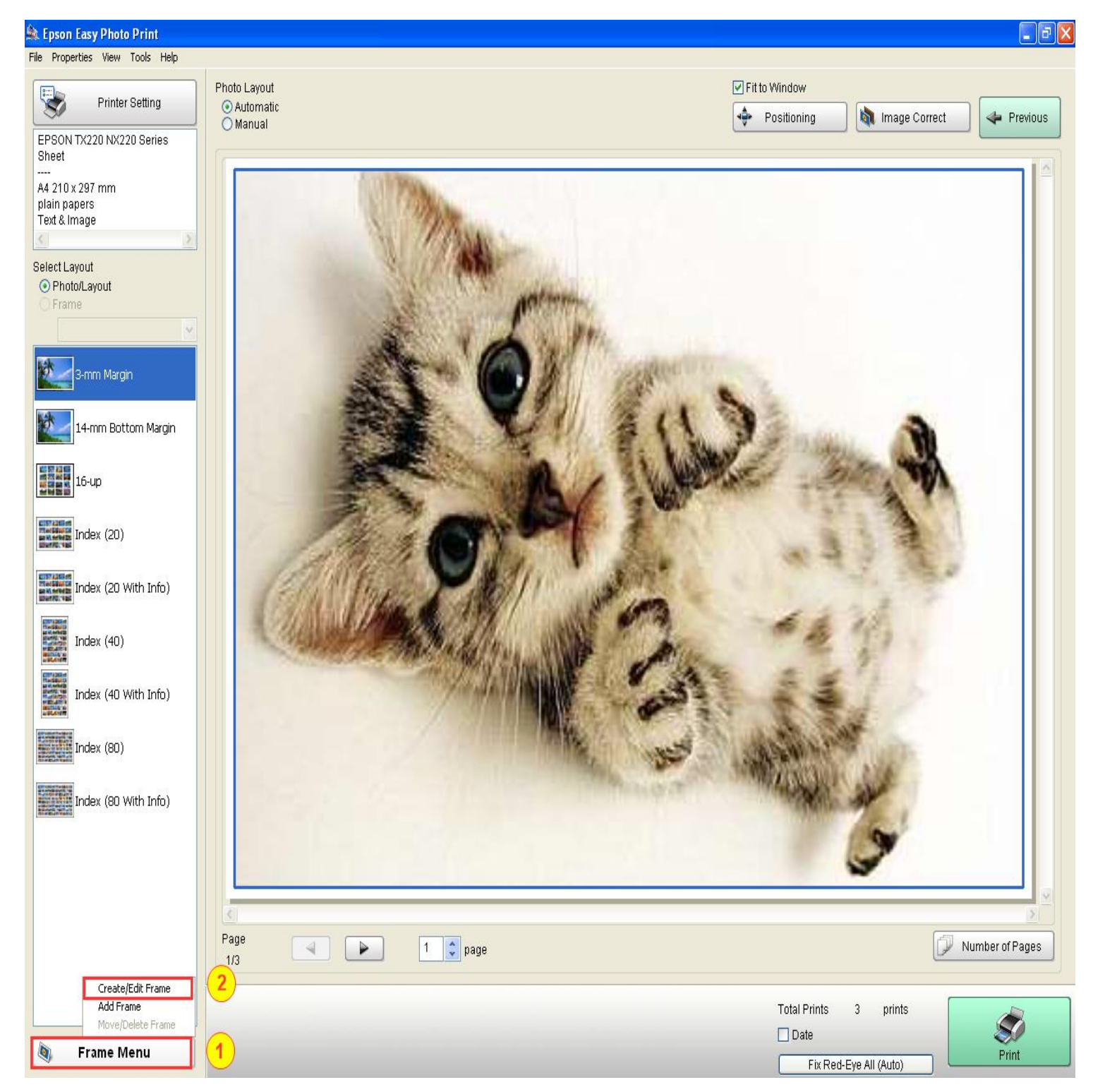

3.จากนั้น จะขึ้นหน้าจอ ให ้เลือกที่ **Create New Frame** แล ้วกด **OK** เพื่อสร้าง **Frame** ใหม่

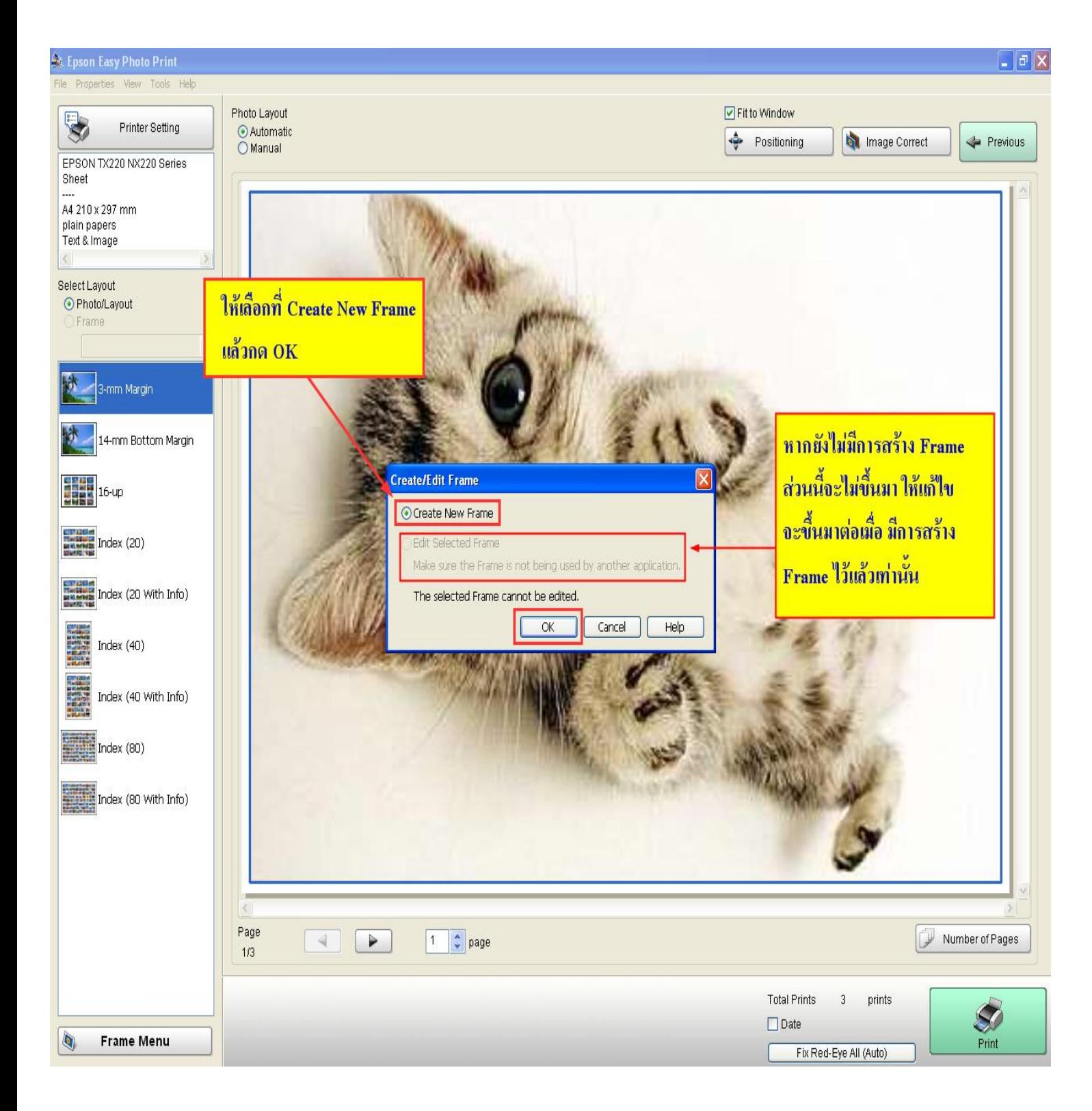

**4.**จะขึ้นหน้าจอนี้มาให ้เพื่อเลือก ลักษณะ การวางเอกสาร แนวตั้ง และ แนวนอน **( 1 )** เมื่อเลือกแล ้ว ให ้กดเลือกที่ **Edit ( 2 )**

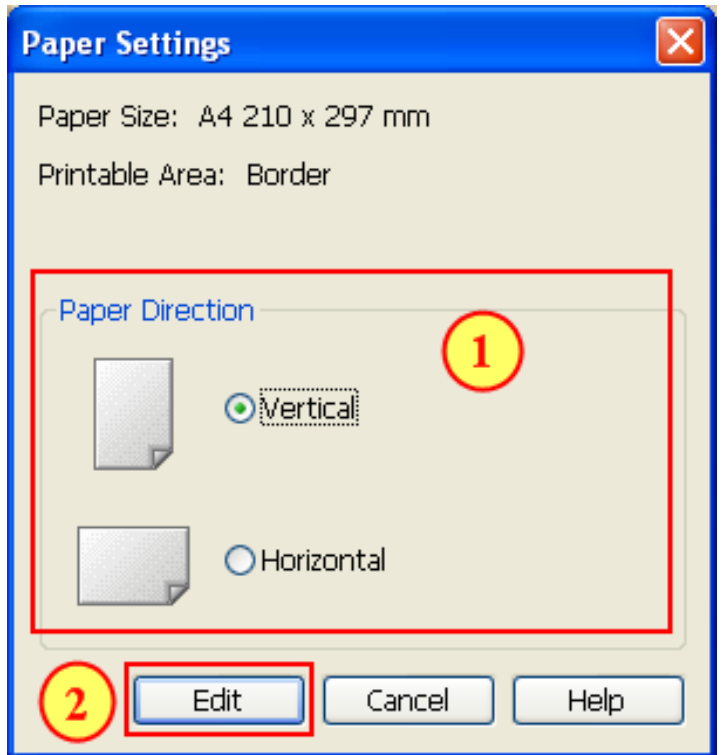

**5.**จากนั้นขึ้นหน้านี้ใหเ้ลอื กสว่ นของ สพี นื้ ของ **Frame**

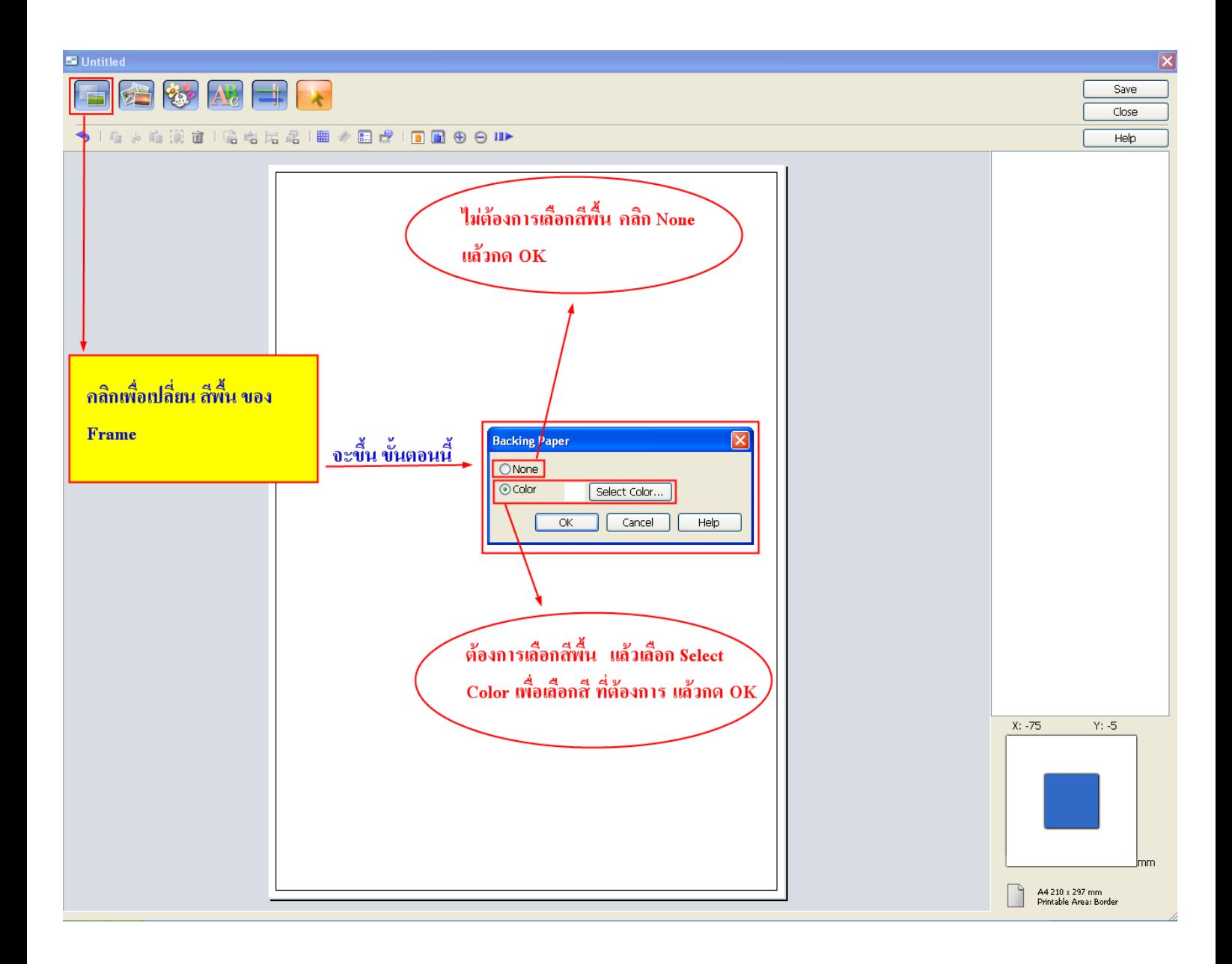

# ้ 6.ขั้นตอนการสร้างกรอบพื้นที่ สำหรับวางรูปภาพ

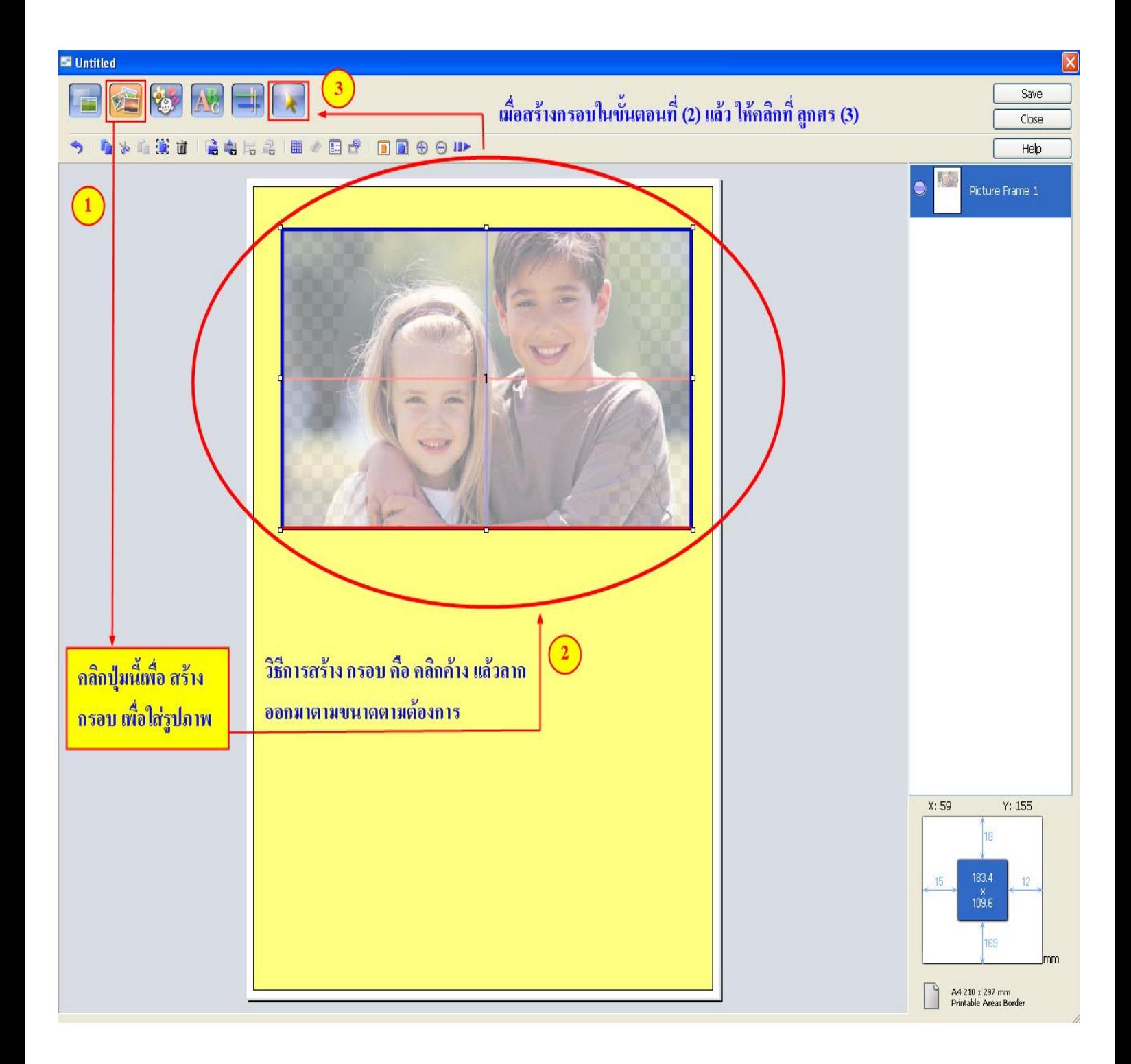

\*\* เมื่อได้ กรอบภาพตามตำแหน่งที่ต้องการแล้ว และต้องการเปลี่ยน รูปแบบให้หลากหลาย สามารถทำตามขั้นตอนด้านล่างได้ค่ะ โดยดับเบิ้ลคลิกที่ กึ่งกลางภาพ จะขึ้นหน้า **Picture Frame Setting**

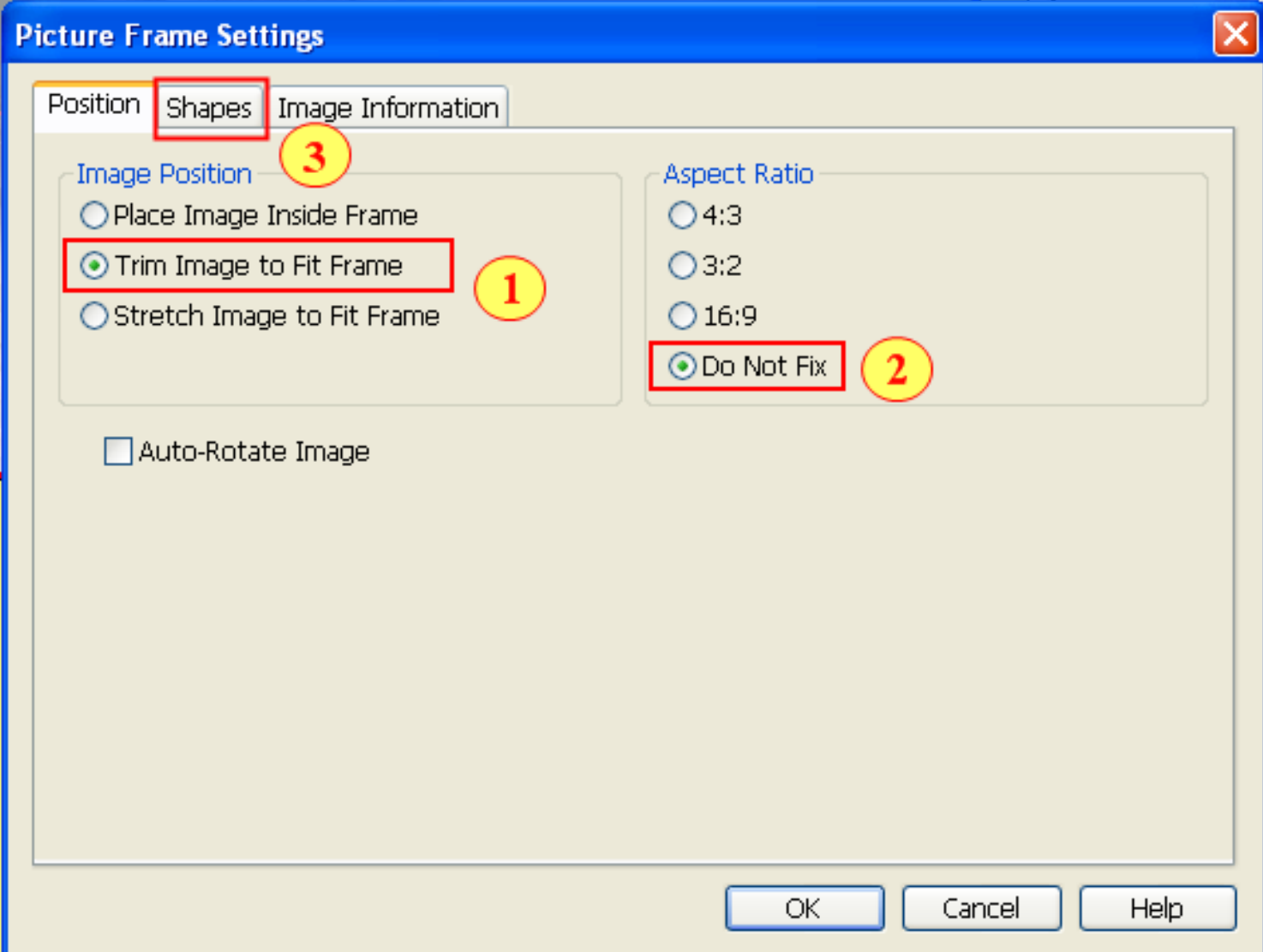

 $*$  \* ให้เล<mark>ื</mark>อก ขั้นตอน **(1)** และ **(2)** ตามขั้นตอน จาก นั้น คลิกเลือก ที่ Shapes **(3)** เพื่อเลือกรูปแบบตามตัวอย่างด้านล่างค่ะ

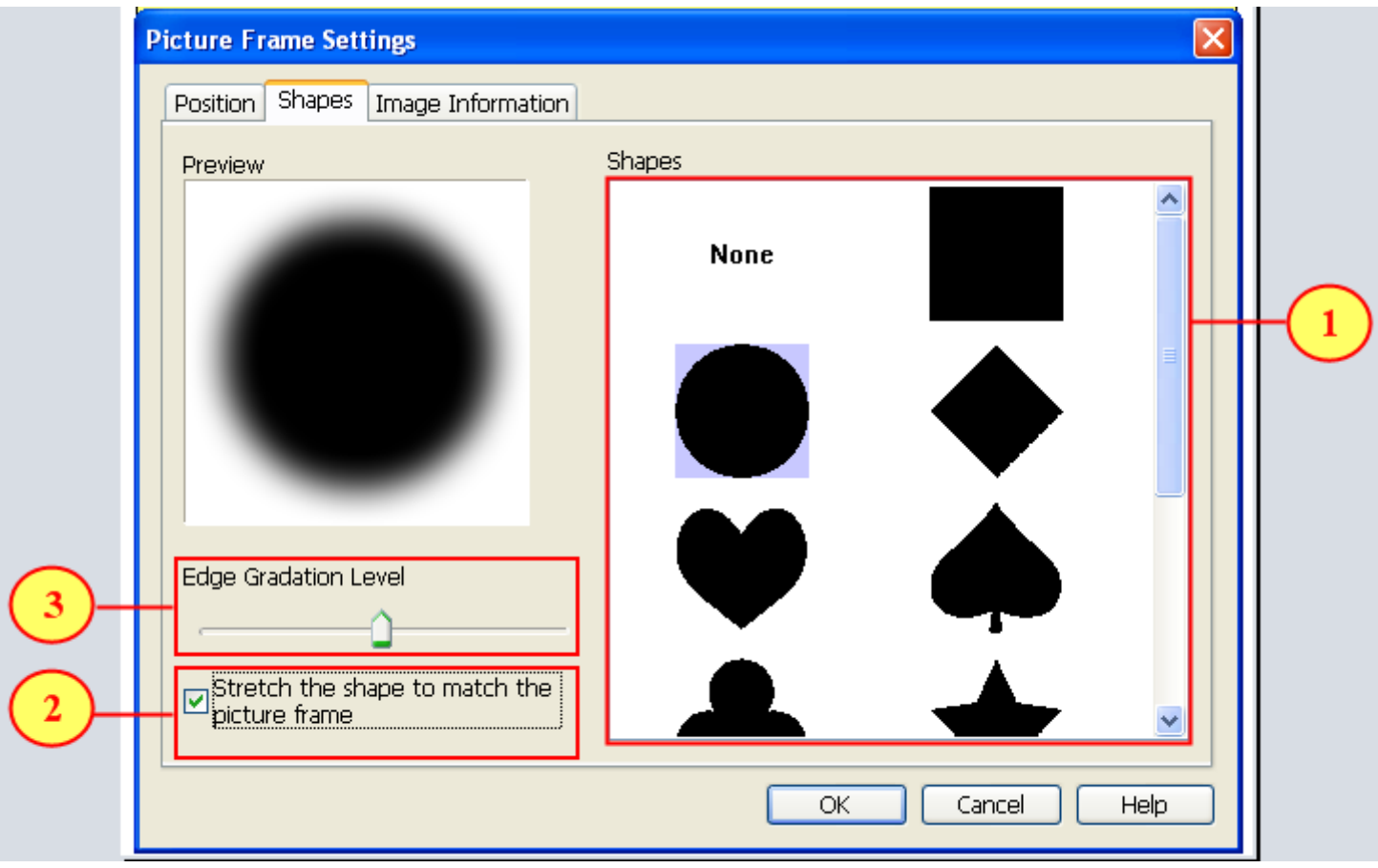

- (1) คือ สำหรับให้เลือกรูปแบบของกรอบภาพ
- **(2)** คือ เป็นการตั้งค่าเพิ่ม / ลด ความมนของขอบรูปภาพ
- <sub>(3)</sub> คือ การบีบกรอบภาพให้โค้ง และยืดตาม กรอบที่สร้างไว้

 $>>$  หากต้องการตกแต่งภาพด้วยการขีดเส้น ทำตามวิธีการด้านล่างนะค่ะ

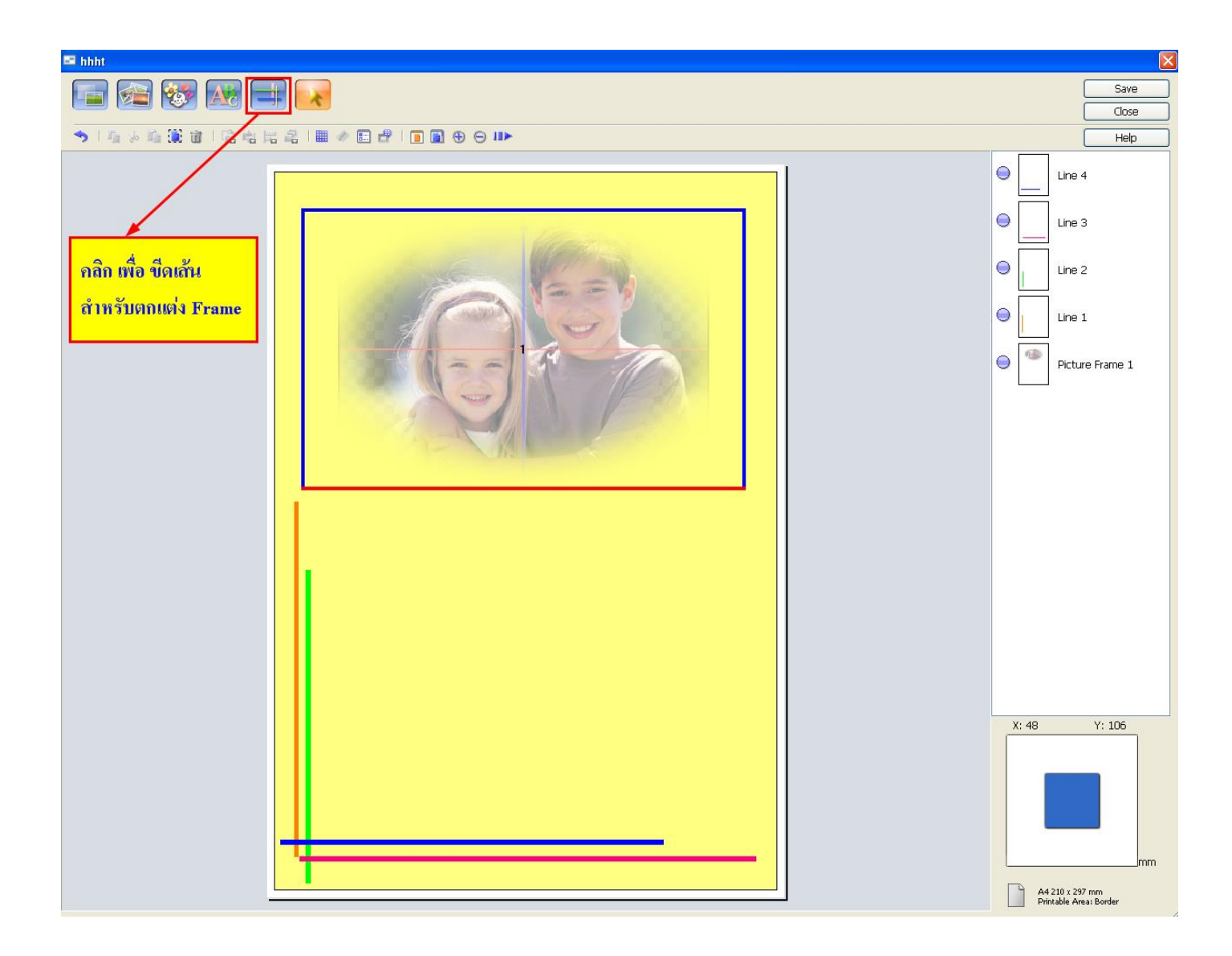

## \*\* หากต้องการเปลี่ยน ขนาดของเส้น และ สี ให้ ดับเบิ้ลคลิก ที่เส้นนั้น จะขึ้นการตั้งค่า ตามด้านล่าง

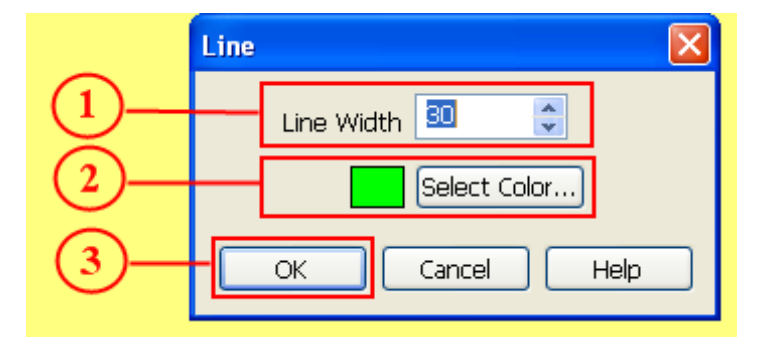

 $\bullet$ 

- **(1)** คอื การปรับขนาดของเสน้
- **(2)** คือ การเลอื กสี
- **(3)** คือ กด **OK** เพื่อจบการตั้งค่า

>>> ได ้ **Frame** ตามต ้องการแล ้วให ้กดเลือก **Save** 

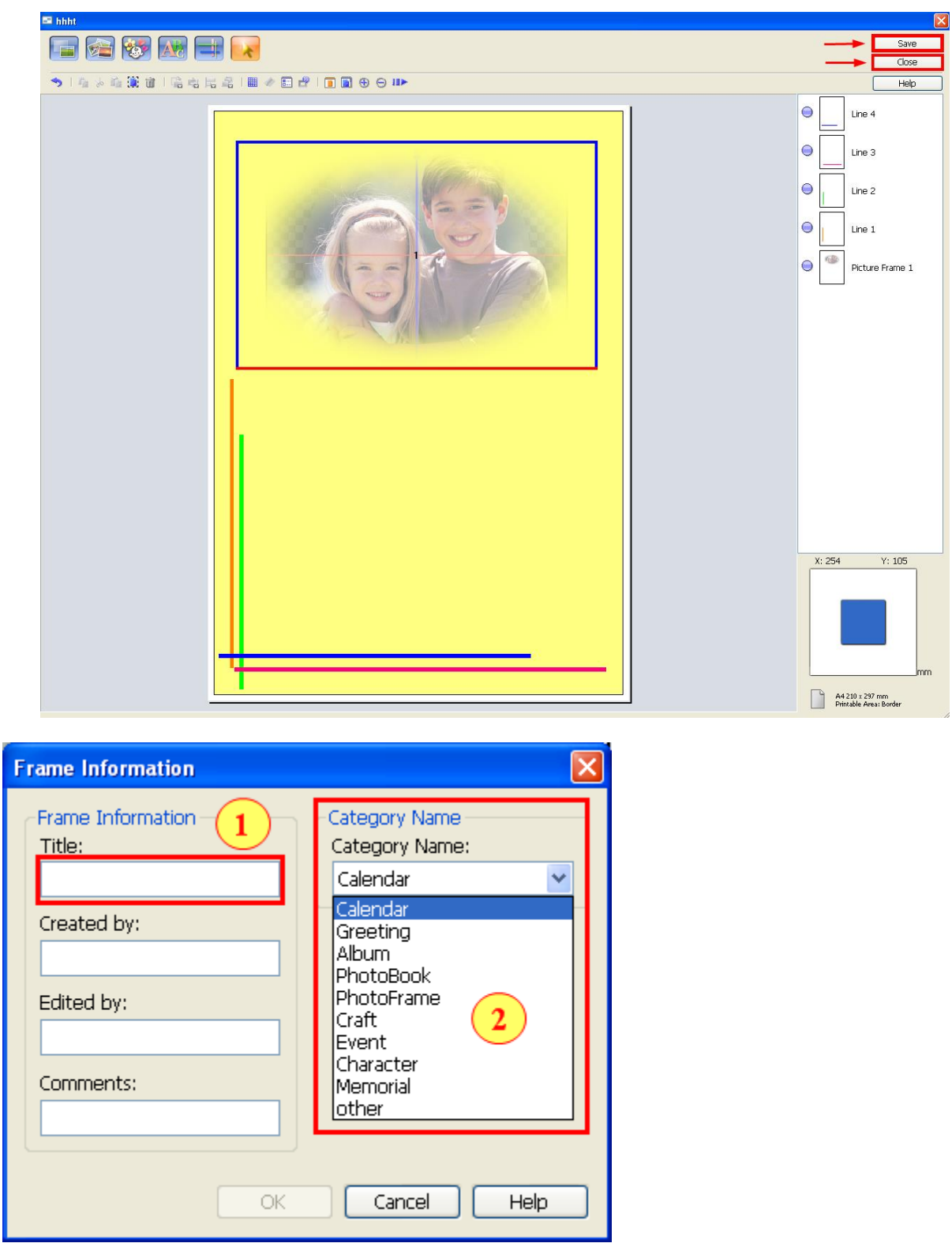

 $\ast\ast$  ในช่อง Title (1) เป็นการใส่ชื่อของ Frame ที่สร้าง จากนั้น เลือกหมวดการเก็บ ประเภท Frame (2) ตามต้องการ แล ้ว คลิกเลือก **OK** 

>>> จะปรากฏหนา้จอใหใ้ส่ **File Name** (ใสอ่ ะไรก็ได ้เพอื่ สรา้งชอื่ ไฟล)์ แลว้กด **OK**

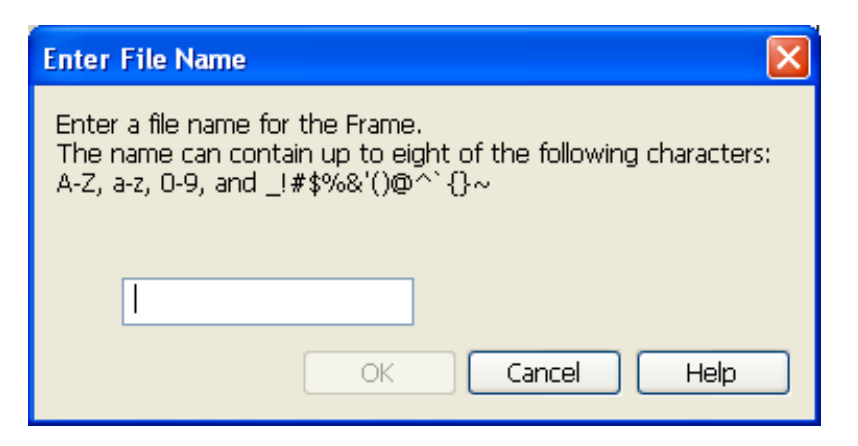

#### \* \* \* จากนั้น ให ้เลือก **Close** เพื่อออกจาก **Frame Menu** ดังภาพ

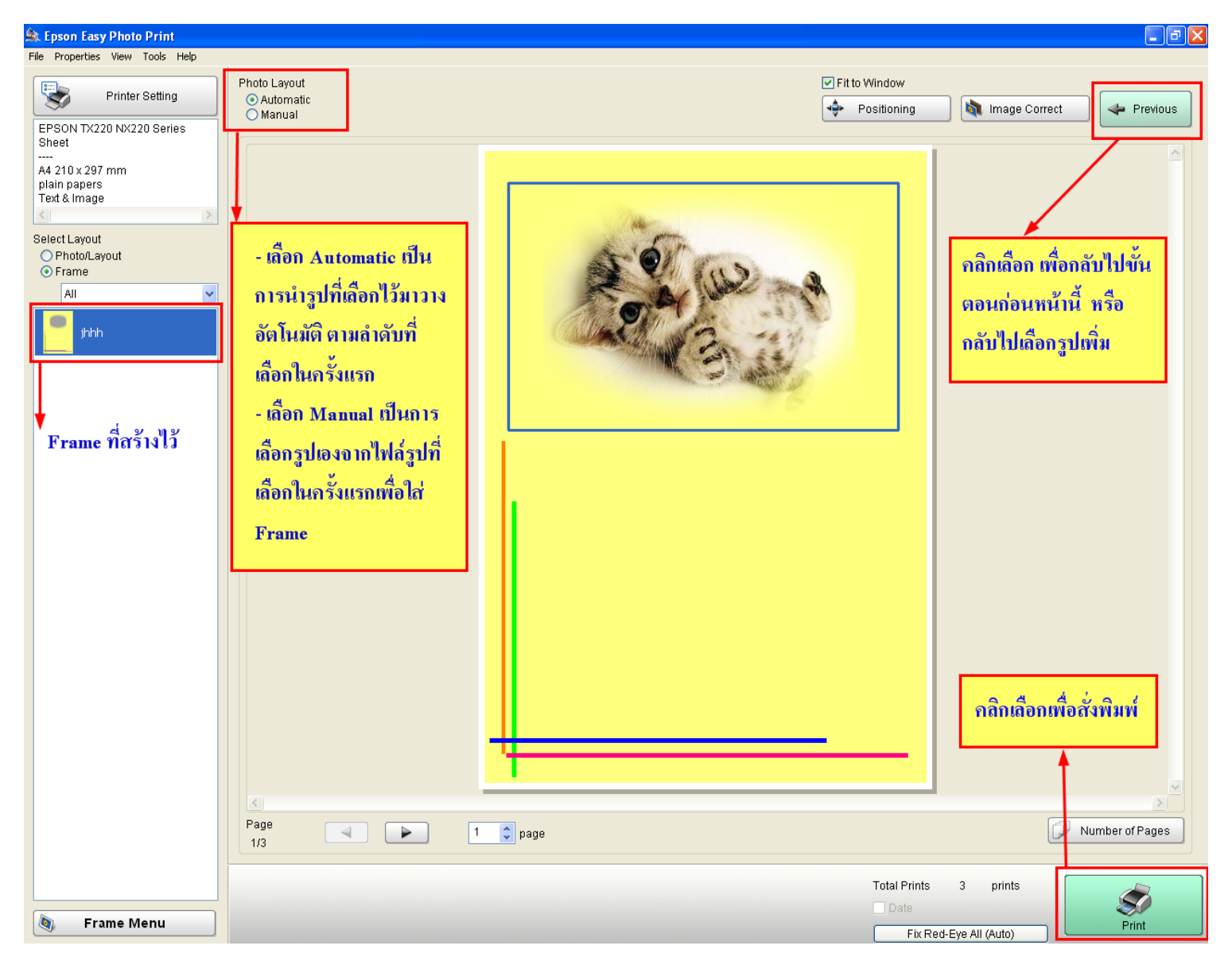

 $***$  เมื่อได้รูปตามต้องการ แล้ว กด **Print** เพื่อพิมพ์รูปที่ต้องการ \* \* \*